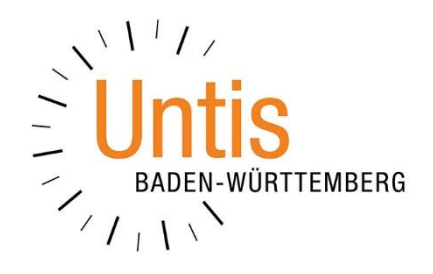

## **Möglichkeiten, Daten & Einstellungen von Untis auf neue PCs zu übernehmen (Stand: 11/2019)**

Wenn neue PCs angeschafft werden, erreicht uns häufig die Frage, wie Untis auf den neuen Geräten eingerichtet werden kann. Wir haben in diesem Dokument die wichtigsten Punkte zusammengefasst.

## **1. Untis installieren**

Natürlich muss Untis auf dem neuen Gerät zunächst installiert werden. Laden Sie dafür stets die aktuellsten Installationsdateien für Ihre Untis-Version herunter. Sie finden diese unter folgendem Link zum Download:

<https://www.untis.at/support/hilfe-und-service/aktuelle-versionsdownloads-und-updates>

Führen Sie nach dem Download die Installation von Untis aus.

## **2. Planungsdaten übertragen**

Um nach der Installation von Untis auf die bisherigen Planungsdaten zugreifen zu können, müssen folgende Voraussetzungen erfüllt werden:

- a) *Untis Express / Untis Einzelplatz:* Hatten Sie die Planungdatei (\*.gpn) bislang immer lokal auf Ihrem PC gespeichert, kopieren Sie die Datei (z.B. mit einem USB-Stick) auf das neue Gerät. Wurde die Planungsdatei bislang in Ihrem Netzwerk auf einem Netzlaufwerk gespeichert, öffnen Sie die Datei unter diesem Pfad.
- b) *Untis MultiUser:* Hier muss der sog. ODBC-TREIBER in Ihrem Windows auf dem neuen Gerät wieder neu eingerichtet werden. Mit dem ODBC-Treiber teilen Sie Untis mit, wo sich die Datenbank befindet. Eine ausführliche Anleitung, wie die Einrichtung des ODBC-Treibers erfolgt, finden Sie unter [http://untis](http://untis-bw.de/handbuch)[bw.de/handbuch](http://untis-bw.de/handbuch) - dort im Handbuch Untis MultiUser.

## **3. Untis-Einstellungen des alten Rechners auf das neue Gerät übertragen**

Neben den Einstellungen, die in den Planungdaten (\*.gpn-Datei oder Datenbank) gespeichert werden, speichert Untis einige Einstellungen (z.B. Export- und Speicherpfade) lokal auf Ihrem Gerät ab. Sie erkennen diese lokalen Einstellungen übrigens an der kursiven Schrift einiger Einstellungspunkte unter START · EINSTELLUNGEN.

Um diese Einstellungen übernehmen zu können, müssen Sie die sog. ini-Dateien auf Ihren neuen PC übertragen. Sie finden die Dateien UNTIS.INI und VIEWS.INI im Benutzerverzeichnis Ihres Windowsbenutzers. Dort findet sich der versteckte (!) Ordner *AppData*, der den Order *Roaming*. Darin wiederum finden Sie dann den Ordner *gpUntis*, in welchem Sie die o.g. ini-Dateien finden. Im Ordner der Programmversion (z.B. 2020) finden Sie zusätzlich die Datei TOOLBARS.INI. Diese drei Dateien müssen Sie an den identischen Ort des neuen Gerätes kopieren.

Ein beispielhafter Pfad könnte wie folgt aussehen:

*C:\Benutzer\[Windows-Benutzer]\AppData\Roaming\gpUntis*